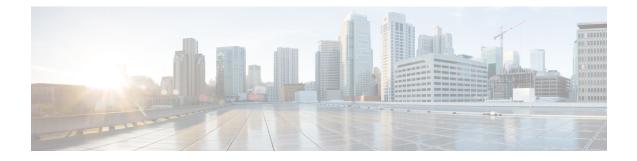

# **User Access, Authentication, and Accounting**

This chapter contains the following sections:

- Access Rights Workflow Dependencies, on page 1
- User Access, Authorization, and Accounting, on page 1
- Configuring a Local User, on page 3
- Configuring a Remote User, on page 6
- Configuring Windows Server 2008 LDAP for APIC Access with Cisco AVPair, on page 12
- Configuring APIC for LDAP Access, on page 14
- Changing the Default Behavior for Remote Users with Missing or Bad Cisco AV Pairs, on page 15
- Changing Default Behavior for Remote Users with Missing or Bad Cisco AV Pairs Using the NX-OS Style CLI, on page 15
- About Signature-Based Transactions, on page 16
- Accounting, on page 24
- Routed Connectivity to External Networks as a Shared Service Billing and Statistics, on page 25

## **Access Rights Workflow Dependencies**

The Cisco Application Centric Infrastructure (ACI) RBAC rules enable or restrict access to some or all of the fabric. For example, in order to configure a leaf switch for bare metal server access, the logged in administrator must have rights to the infra domain. By default, a tenant administrator does not have rights to the infra domain. In this case, a tenant administrator who plans to use a bare metal server connected to a leaf switch could not complete all the necessary steps to do so. The tenant administrator would have to coordinate with a fabric administrator who has rights to the infra domain. The fabric administrator would set up the switch configuration policies that the tenant administrator would use to deploy an application policy that uses the bare metal server attached to an ACI leaf switch.

## User Access, Authorization, and Accounting

Application Policy Infrastructure Controller (APIC) policies manage the authentication, authorization, and accounting (AAA) functions of the Cisco Application Centric Infrastructure (ACI) fabric. The combination of user privileges, roles, and domains with access rights inheritance enables administrators to configure AAA functions at the managed object level in a granular fashion. These configurations can be implemented using the REST API, the CLI, or the GUI.

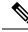

Note

There is a known limitation where you cannot have more than 32 characters for the login domain name. In addition, the combined number of characters for the login domain name and the user name cannot exceed 64 characters.

## **Multiple Tenant Support**

A core Application Policy Infrastructure Controller (APIC) internal data access control system provides multitenant isolation and prevents information privacy from being compromised across tenants. Read/write restrictions prevent any tenant from seeing any other tenant's configuration, statistics, faults, or event data. Unless the administrator assigns permissions to do so, tenants are restricted from reading fabric configuration, policies, statistics, faults, or events.

## **User Access: Roles, Privileges, and Security Domains**

The APIC provides access according to a user's role through role-based access control (RBAC). An Cisco Application Centric Infrastructure (ACI) fabric user is associated with the following:

- A set of roles
- · For each role, a privilege type: no access, read-only, or read-write
- One or more security domain tags that identify the portions of the management information tree (MIT) that a user can access

The ACI fabric manages access privileges at the managed object (MO) level. A privilege is an MO that enables or restricts access to a particular function within the system. For example, fabric-equipment is a privilege bit. This bit is set by the Application Policy Infrastructure Controller (APIC) on all objects that correspond to equipment in the physical fabric.

A role is a collection of privilege bits. For example, because an "admin" role is configured with privilege bits for "fabric-equipment" and "tenant-security," the "admin" role has access to all objects that correspond to equipment of the fabric and tenant security.

A security domain is a tag associated with a certain subtree in the ACI MIT object hierarchy. For example, the default tenant "common" has a domain tag common. Similarly, the special domain tag all includes the entire MIT object tree. An administrator can assign custom domain tags to the MIT object hierarchy. For example, an administrator could assign the "solar" domain tag to the tenant named solar. Within the MIT, only certain objects can be tagged as security domains. For example, a tenant can be tagged as a security domain but objects within a tenant cannot.

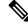

**Note** Security Domain password strength parameters can be configured by creating **Custom Conditions** or by selecting **Any Three Conditions** that are provided.

Creating a user and assigning a role to that user does not enable access rights. It is necessary to also assign the user to one or more security domains. By default, the ACI fabric includes two special pre-created domains:

• All—allows access to the entire MIT

• Infra- allows access to fabric infrastructure objects/subtrees, such as fabric access policies

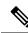

**Note** For read operations to the managed objects that a user's credentials do not allow, a "DN/Class Not Found" error is returned, not "DN/Class Unauthorized to read." For write operations to a managed object that a user's credentials do not allow, an HTTP 401 Unauthorized error is returned. In the GUI, actions that a user's credentials do not allow, either they are not presented, or they are grayed out.

A set of predefined managed object classes can be associated with domains. These classes should not have overlapping containment. Examples of classes that support domain association are as follows:

- · Layer 2 and Layer 3 network managed objects
- Network profiles (such as physical, Layer 2, Layer 3, management)
- QoS policies

When an object that can be associated with a domain is created, the user must assign domain(s) to the object within the limits of the user's access rights. Domain assignment can be modified at any time.

If a virtual machine management (VMM) domain is tagged as a security domain, the users contained in the security domain can access the correspondingly tagged VMM domain. For example, if a tenant named solar is tagged with the security domain called sun and a VMM domain is also tagged with the security domain called sun, then users in the solar tenant can access the VMM domain according to their access rights.

## **Configuring a Local User**

In the initial configuration script, the admin account is configured and the admin is the only user when the system starts. The APIC supports a granular, role-based access control system where user accounts can be created with various roles including non-admin users with fewer privileges.

### Configuring a Local User Using the GUI

### Before you begin

- The ACI fabric is installed, APIC controllers are online, and the APIC cluster is formed and healthy.
- As appropriate, the security domain(s) that the user will access are defined. For example, if the new use account will be restricted to accessing a tenant, the tenant domain is tagged accordingly.
- An APIC user account is available that will enable the following:
  - Creating the TACACS+ and TACACS+ provider group.
  - Creating the local user account in the target security domain(s). If the target domain is all, the login account used to create the new local user must be a fabric-wide administrator that has access to all. If the target domain is a tenant, the login account used to create the new local user must be a tenant administrator that has full read write access rights to the target tenant domain.

### Procedure

| Step 1  | On the menu bar, choose $\mathbf{ADMIN} > \mathbf{AAA}$ .                                                                                                    |
|---------|----------------------------------------------------------------------------------------------------|
| Step 2  | In the Navigation pane, click AAA Authentication.                                                                                                    |
| Step 3  | In the Work pane, verify that in the default Authentication field, the Realm field displays as Local.                                                                                                    |
| Step 4  | In the Navigation pane, expand Security Management > Local Users.                                                                                                    |
|         | The admin user is present by default.                                                                                                    |
| Step 5  | In the Navigation pane, right-click Create Local User.                                                                                                    |
| Step 6  | In the User Identity dialog box, enter a Login ID and Password for the user, and click Next.                                                                                                    |
| Step 7  | In the Security dialog box, choose the desired security domain for the user, and click Next.                                                                                                    |
| Step 8  | In the Roles dialog box, click the radio buttons to choose the roles for your user, and click Next.                                                                                                    |
|         | You can provide read-only or read/write privileges.                                                                                                    |
| Step 9  | In the User Identity dialog box, perform the following actions:                                                                                                    |
|         | a) In the <b>Login ID</b> field, add an ID.                                                                                                    |
|         | b) In the <b>Password</b> field, enter the password.                                                                                                    |
|         | At the time a user sets their password, the APIC validates it against the following criteria:                                                                                                    |
|         | <ul><li>c) In the Confirm Password field, confirm the password.</li><li>d) Click Finish.</li></ul>                                                                                                    |
| Step 10 | In the <b>Navigation</b> pane, click the name of the user that you created. In the <b>Work</b> pane, expand the + sign next to your user in the <b>Security Domains</b> area.<br>The access privileges for your user are displayed. |

## **Configuring SSH Public Key Authentication Using the GUI**

### Before you begin

- Create a local user account in the target security domain(s). If the target domain is all, the login account used to create the new local user must be a fabric-wide administrator that has access to all. If the target domain is a tenant, the login account used to create the new local user must be a tenant administrator that has full read write access rights to the target tenant domain.
- Generate a public key using the Unix command ssh-keygen.

The default login domain must be set to local

### Procedure

| Step 1     | On the menu bar, choose <b>ADMIN</b> > <b>Security Management</b> > <b>Local Users</b> . |
|------------|------------------------------------------------------------------------------------------|
| Step 2     | In the Navigation pane, click the name of the user that you previously created.          |
| <b>.</b> . |                                                                                          |

**Step 3** In the Work pane, expand the SSH Keys table, and insert the following information:

- a) In the Name field, enter a name for the key.
- b) In the Key field, insert the public key previously created. Click Update.

Note

To create the SSH Private Key File for downloading to a remote location then in the menu bar, expand **Firmware** > **Download Tasks**.

### Configuring a Local User Using the NX-OS Style CLI

### Procedure

**Step 1** In the NX-OS CLI, start in configuration mode, shown as follows:

### **Example:**

apic1# configure
apic1(config)#

### **Step 2** Create a new user, shown as follows:

```
apic1(config) # username
       User name (Max Size 28)
WORD
 admin
 cli-user
 jigarshah
 test1
 testUser
apic1(config) # username test
apic1(config-username)#
account-status Set The status of the locally-authenticated user account.
certificate
                    Create AAA user certificate in X.509 format.
clear-pwd-history Clears the password history of a locally-authenticated user
domain
                    Create the AAA domain to which the user belongs.
                    Set The email address of the locally-authenticated user.
 email
 exit
                    Exit from current mode
                    If expires enabled, Set expiration date of locally-authenticated user
expiration
account.
                    Enable expiry for locally-authenticated user account
expires
 fabric
                    show fabric related information
 first-name
                    Set the first name of the locally-authenticated user.
                    Set The last name of the locally-authenticated user.
last-name
no
                    Negate a command or set its defaults
password
                    Set The system user password.
                    Set The phone number of the locally-authenticated user.
phone
pwd-lifetime
                    Set The lifetime of the locally-authenticated user password.
pwd-strength-check Enforces the strength of the user password
                    Show running system information
show
ssh-key
                    Update ssh key for the user for ssh authentication
                    show the current mode
where
```

apic1(config-username)# exit

## **Configuring a Local User Using the REST API**

### Procedure

### Create a local user.

#### Example:

# **Configuring a Remote User**

Instead of configuring local users, you can point the APIC at the centralized enterprise credential datacenter. The APIC supports Lightweight Directory Access Protocol (LDAP), active directory, RADIUS, and TACACS+.

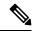

```
Note
```

When an APIC is in minority (disconnected from the cluster), remote logins can fail because the ACI is a distributed system and the user information is distributed across APICS. Local logins, however, continue to work because they are local to the APIC.

Starting with the 3.1(1) release, **Server Monitoring** can be configured through RADIUS, TACACS+, LDAP, and RSA to determine whether the respective AAA servers are alive or not. Server monitoring feature uses the respective protocol login to check for server aliveness. For example, a LDAP server will use Idap login and a Radius server will use radius login with server monitoring to determine server aliveness.

To configure a remote user authenticated through an external authentication provider, you must meet the following prerequisites:

- The DNS configuration should have already been resolved with the hostname of the RADIUS server.
- You must configure the management subnet.

### **AV Pair on the External Authentication Server**

The Cisco APIC requires that an administrator configure a Cisco AV Pair on an external authentication server. The Cisco AV pair specifies the APIC required RBAC roles and privileges for the user. The Cisco AV Pair format is the same for RADIUS, LDAP, or TACACS+.

To configure a Cisco AV Pair on an external authentication server, an administrator adds a Cisco AV pair to the existing user record. The Cisco AV pair format is as follows:

```
shell:domains =
domainA/writeRole1|writeRole2|writeRole3/readRole1|readRole2,
domainB/writeRole1|writeRole2|writeRole3/readRole1|readRole2
shell:domains =
domainA/writeRole1|writeRole2|writeRole3/readRole1|readRole2,
domainB/writeRole1|writeRole2|writeRole3/readRole1|readRole2(16003)
```

Starting with Cisco APIC release 2.1, if no UNIX ID is provided in AV Pair, the APIC allocates the unique UNIX user ID internally.

## 

```
Note
```

The APIC Cisco AV-pair format is compatible and can co-exist with other Cisco AV-pair formats. APIC will pick up the first matching AV-pair from all the AV-pairs.

Starting with release 3.1(x), the AV Pair shell:domains=all//admin allows you to assign Read-only privileges to users and provide them access to the switches and run commands.

The APIC supports the following regexes:

```
shell:domains\\s*[=:]\\s*((\\S+?/\\S*?)(,\\S+?/\\S*?){0,31})(\\(\\d+\\))$
shell:domains\\s*[=:]\\s*((\\S+?/\\S*?)(,\\S+?/\\S*?){0,31})$
```

### **Examples:**

• Example 1: A Cisco AV Pair that contains a single Security domain with only writeRoles:

shell:domains=domainA/writeRole1|writeRole2/

• Example 2: A Cisco AV Pair that contains a single Security domain with only readRoles:

shell:domains=domainA//readRole1|readRole2

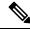

Note

The "/" character is a separator between writeRoles and readRoles per Security domain and is required even if only one type of role is to be used.

The Cisco AVpair string is case sensitive. Although a fault may not be seen, using mismatching cases for the domain name or roles could lead to unexpected privileges being given.

An example configuration for an open RADIUS server (/etc/raddb/users) is as follows:

```
aaa-network-admin Cleartext-Password := "<password>"
Cisco-avpair = "shell:domains = all/aaa/read-all(16001)"
```

### Configuring an AV Pair on the External Authentication Server

The numerical value within the parentheses in the attribute/value (AV) pair string is used as the UNIX user ID of the user who is logged in using Secure Shell (SSH) or Telnet.

### Procedure

Configure an AV pair on the external authentication server.

The Cisco AV pair definition is as follows (Cisco supports AV pairs with and without UNIX user IDs specified):

### Example:

#### The following is an example:

shell:domains = coke/tenant-admin/read-all,pepsi//read-all(16001)

## **Configuring APIC for TACACS+ Access**

#### Before you begin

- The Cisco Application Centric Infrastructure (ACI) fabric is installed, Application Policy Infrastructure Controllers (APICs) are online, and the APIC cluster is formed and healthy.
- The TACACS+ server host name or IP address, port, and key are available.
- The APIC management endpoint group is available.

### Procedure

Step 1

In the APIC, create the TACACS+ Provider.a) On the menu bar, choose Admin > AAA.

- a) On the menu bal, choose Aumin > AAA.
- b) In the Navigation pane, choose TACACS+ Managment > TACACS+ Providers.
- c) In the Work pane, choose Actions > Create TACACS+ Provider.
- d) Specify the TACACS+ host name (or IP address), port, authorization protocol, key, and management endpoint group.

**Note** If the APIC is configured for in-band management connectivity, out-of-band management does not work for authentication. With the APIC release2.1(1x), you can set a global toggle between In-band and out-of-band as the default management connectivity between the APIC server and other external management devices.

For toggling in-band or out-of-band management in the APIC GUI:

- Prior to Release 2.2(1x): In the Navigation pane, choose Fabric > Fabric Policies > Global Policies > Connectivity Preferences. In the Work Pane select either inband or ooband.
- For Release 2.2(x) and 2.3(x): In the Navigation pane, choose Fabric > Fabric Policies > Global Policies > APIC Connectivity Preferences. In the Work Pane select either inband or ooband.
- For Release 3.0(1x) or later: In the Navigation pane, choose System > System Settings > APIC Connectivity Preferences. In the Work Pane select either inband or ooband.

Step 2 Create the TACACS+ Provider Group.

- a) In the **Navigation** pane, choose **TACACS+ Managment** > **TACACS+ Provider Groups**.
- b) In the Work pane, choose Actions > Create TACACS+ Provider Group.
- c) Specify the TACACS+ provider group name, description, and providers as appropriate.
- **Step 3** Create the **Login Domain** for TACACS+.
  - a) In the Navigation pane, choose AAA Authentication > Login Domains.
  - b) In the Work pane, choose Actions > Create Login Domain.
  - c) Specify the login domain name, description, realm, and provider group as appropriate.

### What to do next

This completes the APIC TACACS+ configuration steps. Next, if a RAIDUS server will also be used, configure the APIC for RADIUS. If only a TACACS+ server will be used, go to the ACS server configuration topic below.

### **Configuring APIC for RADIUS Access**

### Before you begin

- The ACI fabric is installed, Application Policy Infrastructure Controllers (APICs) are online, and the APIC cluster is formed and healthy.
- The RADIUS server host name or IP address, port, authorization protocol, and key are available.
- The APIC management endpoint group is available.

### Procedure

**Step 1** In the APIC, create the RADIUS provider.

- a) On the menu bar, choose Admin > AAA.
- b) In the Navigation pane, choose RADIUS Managment > RADIUS Providers.
- c) In the Work pane, choose Actions > Create RADIUS Provider.
- d) Specify the RADIUS host name (or IP address), port, protocol, and management endpoint group.
  - **Note** If the APIC is configured for in-band management connectivity, out-of-band management does not work for authentication. With the APIC release2.1(1x), you can set a global toggle between In-band and out-of-band as the default management connectivity between the APIC server and other external management devices.

For toggling in-band or out-of-band management in the APIC GUI:

- Prior to Release 2.2(1x): In the Navigation pane, choose Fabric > Fabric Policies > Global Policies > Connectivity Preferences. In the Work Pane select either inband or ooband.
- For Release 2.2(x) and 2.3(x): In the Navigation pane, choose Fabric > Fabric Policies > Global Policies > APIC Connectivity Preferences. In the Work Pane select either inband or ooband.
- For Release 3.0(1x) or later: In the Navigation pane, choose System > System Settings > APIC Connectivity Preferences. In the Work Pane select either inband or ooband.
- **Step 2** Create the RADIUS provider group.
  - a) In the Navigation pane, choose RADIUS Managment > RADIUS Provider Groups.
  - b) In the Work pane, choose Actions > Create RADIUS Provider Group.
  - c) Specify the RADIUS Provider Group name, description, and providers as appropriate.
- **Step 3** Create the login domain for RADIUS.
  - a) In the Navigation pane, choose AAA Authentication > Login Domains.
  - b) In the Work pane, choose Actions > Create Login Domain.
  - c) Specify the login domain name, description, realm, and provider group as appropriate.

#### What to do next

This completes the APIC RADIUS configuration steps. Next, configure the RADIUS server.

## Configuring a Cisco Secure Access Control Server for RADIUS and TACACS+ Access to the APIC

### Before you begin

• The Cisco Secure Access Control Server (ACS) version 5.5 is installed and online.

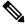

Note

ACS v5.5 was used to document these steps. Other versions of ACS might support this task but the GUI procedures might vary accordingly.

- The Cisco Application Policy Infrastructure Controller (Cisco APIC) RADIUS or TACACS+ keys are available (or keys for both if both will be configured).
- The APICs are installed and online; the APIC cluster is formed and healthy.
- The RADIUS or TACACS+ port, authorization protocol, and key are available.

#### Procedure

- **Step 1** Log in to the ACS server to configure the APIC as a client.
  - a) Navigate to Network Resources > Network Devices Groups > Network Devices and AAA Clients.
  - b) Specify the client name, the APIC in-band IP address, select the TACACS+ or RADIUS (or both) authentication options.
    - **Note** If the only RADIUS or TACACS+ authentication is needed, select only the needed option.
  - c) Specify the authentication details such as Shared Secret (key), and port as appropriate for the authentication option(s).

**Note** The **Shared Secret**(s) must match the APIC **Provider** key(s).

- **Step 2** Create the Identity Group.
  - a) Navigate to Users and Identity Stores > Internal Groups option.
  - b) Specify the Name, and Parent Group as appropriate.
- **Step 3** Map users to the Identity Group.
  - a) In the **Navigation** pane, click the **Users and Identity Stores** > **Internal Identity Stores** > **Users** option.
  - b) Specify the user Name, and Identity Group as appropriate.
- **Step 4** Create the Policy Element.
  - a) Navigate to the **Policy Elements** option.
  - b) For RADIUS, specify the Authorization and Permissions > Network Access > Authorization Profiles Name. For TACACS+, specify the Authorization and Permissions > Device Administration > Shell Profile Name as appropriate.
  - c) For RADIUS, specify the Attribute as cisco-av-pair, Type as string, and the Value as shell:domains = <domain>/<role>/, <domain>// role as appropriate. For TACACS+, specify the Attribute as cisco-av-pair, Requirement as Mandatory, and the Value as shell:domains = <domain>/<role>/, <domain>// role as appropriate.

The syntax of the **Value** field determines whether write privileges are granted:

- For read/write privileges, the syntax is shell:domains = <domain>/<role>/.
- For read-only privileges, the syntax is shell:domains = <domain>// <role>.

For example, if the *cisco-av-pair* has a value of shell:domains = solar/admin/, common// read-all, then solar is the security domain, admin is the role that gives write privileges to this user in the security domain called solar, common is the tenant common, and read-all is the role with read privileges that gives this user read privileges to all of the tenant common.

**Step 5** Create a service selection rule.

- a) For RADIUS, create a service selection rule to associate the Identity Group with the Policy Element by navigating to Access Policies > Default Device Network Access Identity > Authorization and specifying the rule Name, Status, and Conditions as appropriate, and Add the Internal Users:UserIdentityGroup in ALL Groups:<identity group name>.
- b) For TACACS+, create a service selection rule to associate the Identity Group with the Shell Profile by navigating to Access Policies > Default Device Admin Identity > Authorization. Specify the rule Name, Conditions, and Select the Shell Profile as appropriate.

### What to do next

Use the newly created RADIUS and TACACS+ users to log in to the APIC. Verify that the users have access to the correct APIC security domain according to the assigned RBAC roles and privileges. The users should not have access to items that have not been explicitly permitted. Read and write access rights should match those configured for that user.

# Configuring Windows Server 2008 LDAP for APIC Access with Cisco AVPair

### Before you begin

- First, configure the LDAP server, then configure the Cisco Application Policy Infrastructure Controller (Cisco APIC) for LDAP access.
- The Microsoft Windows Server 2008 is installed and online.
- The Microsoft Windows Server 2008 Server Manager ADSI Edit tool is installed. To install ADSI Edit, follow the instructions in the Windows Server 2008 Server Manager help.
- CiscoAVPair attribute specifications: Common Name = CiscoAVPair, LDAP Display Name = CiscoAVPair, Unique X500 Object ID = 1.3.6.1.4.1.9.22.1, Description = CiscoAVPair, Syntax = Case Sensitive String.

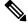

**Note** For LDAP configurations, best practice is to use **CiscoAVPair** as the attribute string. If customer faces the issue using Object ID 1.3.6.1.4.1.9.22.1, an additional Object ID 1.3.6.1.4.1.9.2742.1-5 can also be used in the LDAP server.

- A Microsoft Windows Server 2008 user account is available that will enable the following:
  - Running ADSI Edit to add the CiscoAVPair attribute to the Active Directory (AD) Schema.
  - Configuring an Active Directory LDAP user to have CiscoAVPair attribute permissions.
- Port 636 is required for configuring LDAP integration with SSL/TLS.

### Procedure

| Lo        | g in to an Active Directory (AD) server as a domain administrator.                                                                                                    |
|-----------|----------------------------------------------------------------------------------------------------|
| Ad        | dd the CiscoAVPair attribute to the AD schema.                                                                                                    |
| a)        | Navigate to <b>Start &gt; Run</b> , type <b>mmc</b> and press <b>Enter</b> .<br>The Microsoft Management Console (MMC) opens.                                                                                                    |
| b)        | Navigate to File $>$ Add/Remove Sanp-in $>$ Add.                                                                                                    |
|           | In the Add Standalonee Snap-in dialog box, select the Active Directory Schema and click Add.<br>The MMC Console opens.                                                                                                    |
| d)        | Right-click the Attributes folder, select the Create Attribute option.<br>The Create New Attribute dialog box opens.                                                                                                    |
| e)        | Enter CiscoAVPair for the Common Name, CiscoAVPair for the LDAP Display Name,<br>1.3.6.1.4.1.9.22.1 for the Unique X500 Object ID, and select Case Sensitive String<br>for the Syntax.                                                                                                    |
| f)        | Click <b>OK</b> to save the attribute.                                                                                                    |
| Up        | odate the User Properties class to include the CiscoAVPair attribute.                                                                                                    |
| a)        | In the MMC <b>Console</b> , expand the <b>Classes</b> folder, right-click the <b>user</b> class, and choose <b>Properties</b> .<br>The <b>user Properties</b> dialog box opens.                                                                                                    |
| b)        | Click the Attributes tab, and click Add to open the Select Schema Object window.                                                                                                    |
| c)        | In the Select a schema object: list, choose CiscoAVPair, and click Apply.                                                                                                    |
| d)        | In the MMC Console, right-click the Active Directory Schema, and select Reload the Schema.                                                                                                    |
| Со        | onfigure the CiscoAVPair attribute permissions.                                                                                                    |
|           | ow that the LDAP includes the <b>CiscoAVPair</b> attributes, LDAP users need to be granted Cisco APIC rmission by assigning them Cisco APIC RBAC roles.                                                                                                    |
| · · · · · | In the ADSI Edit dialog box, locate a user who needs access to the Cisco APIC.<br>Right-click on the user name, and choose <b>Properties</b> .                                                                                                    |
|           | The <b><user> Properties</user></b> dialog box opens.                                                                                                    |
| c)        | Click the Attribute Editor tab, select the <i>CiscoAVPair</i> attribute, and enter the <i>Value</i> as shell:domains = <domain>/<role>/,<domain>// role.</domain></role></domain>                                                                                                    |
|           | For example, if the <i>CiscoAVPair</i> has a value of shell:domains = solar/admin/, common//<br>read-all(16001), then solar is the security domain, admin is the role for this user that gives write<br>privileges to this user in the security domain called solar, common is the Cisco Application Centric<br>Infrastructure (Cisco ACI) tenant common, and read-all(16001) is the role with read privileges that<br>gives this user read privileges to all of the Cisco ACI tenant common. |
|           | Click <b>OK</b> to save the changes and close the <b><user> Properties</user></b> dialog box.                                                                                                    |

The EDIT Server is configured to decess the ense

### What to do next

Configure the Cisco APIC for LDAP access.

# **Configuring APIC for LDAP Access**

### Before you begin

- The Cisco Application Centric Infrastructure (ACI) fabric is installed, Application Policy Infrastructure Controllers (APICs) are online, and the APIC cluster is formed and healthy.
- The LDAP server host name or IP address, port, bind DN, Base DN, and password are available.
- The APIC management endpoint group is available.

### Procedure

**Step 1** In the APIC, configure the LDAP Provider.

- a) On the menu bar, choose Admin > AAA.
- b) In the Navigation pane, choose LDAP Managment > LDAP Providers.
- c) In the Work pane, choose Actions > Create LDAP Provider.
- d) Specify the LDAP host name (or IP address), port, bind DN, base DN, password, attribute, and management endpoint group.
  - The bind DN is the string that the APIC uses to log in to the LDAP server. The APIC uses this account to validate the remote user attempting to log in. The base DN is the container name and path in the LDAP server where the APIC searches for the remote user account. This is where the password is validated. Filter is used to locate the attribute that the APIC requests to use for the *cisco-av-pair*. This contains the user authorization and assigned RBAC roles for use on the APIC. The APIC requests the attribute from the LDAP server.
    - Attribute field—Enter one of the following:
      - For LDAP server configurations with a Cisco AVPair, enter CiscoAVPair.
      - For LDAP server configurations with an LDAP group map, enter memberOf.
    - If the APIC is configured for in-band management connectivity, choosing an out-of-band management endpoint group for LDAP access does not take effect. Alternatively, an out-of-band over an in-band management endpoint group can connect a LDAP server, but requires configuring a static route for the LDAP server. The sample configuration procedures in this document use an APIC in-band management endpoint group.
- **Step 2** In the APIC, configure the LDAP Provider Group.
  - a) In the Navigation pane, choose LDAP Managment > LDAP Provider Groups.
  - b) Right-click LDAP Provider Groups and click Create LDAP Provider Group.
- **Step 3** On the APIC, configure the login domain for LDAP.
  - a) In the Navigation pane, choose AAA Authentication > Login Domains.
  - b) In the Work pane, choose Actions > Create Login Domain.

c) Specify the login domain name, description, realm, and provider group as appropriate.

### What to do next

This completes the APIC LDAP configuration steps. Next, test the APIC LDAP login access.

# Changing the Default Behavior for Remote Users with Missing or Bad Cisco AV Pairs

### Procedure

| <b>Step 1</b> On the menu bar, click <b>ADMIN</b> > <b>A</b> | <b>4</b> A. |
|--------------------------------------------------------------|-------------|
|--------------------------------------------------------------|-------------|

- Step 2 In the Navigation pane, click AAA Authentication.
- Step 3In the Work pane, in the Properties area, from the Remote user login policy drop-down list, choose Assign<br/>Default Role.

The default value is **No Login**. The **Assign Default Role** option assigns the minimal read-only privileges to users that have missing or bad Cisco AV Pairs. Bad AV Pairs are those AV Pairs that fail the parsing rules.

# Changing Default Behavior for Remote Users with Missing or Bad Cisco AV Pairs Using the NX-OS Style CLI

The Cisco APIC requires that an administrator configure a Cisco AV Pair on an external authentication server. To do so, an administrator adds a Cisco AV pair to the existing user record. The Cisco AV pair specifies the APIC required RBAC roles and privileges for the user. The Cisco AV Pair format is the same for RADIUS, LDAP, or TACACS+. One AV pair format contains a Cisco UNIX user ID and one does not. Both are correct if all remote users have the same role and mutual file access is acceptable. If the UNIX user ID is not specified, ID 23999 is applied by the APIC system, and more than one role/read privilege is specified to any AV Pair user. This can cause users to have higher or lower permissions than configured through the group settings. This topic explains how to change the bahavior if that is not acceptable.

To change the default behavior for remote users with missing or bad Cisco AV pairs using the NX-OS CLI:

### Procedure

**Step 1** In the NX-OS CLI, start in Configuration mode.

### Example:

apic1#
apic1# configure

**Step 2** Configure the aaa user default role.

### Example:

```
apic1(config)# aaa user default-role
assign-default-role assign-default-role
no-login no-login
```

**Step 3** Configure the aaa authentication login methods.

#### Example:

```
apic1(config)# aaa authentication
login Configure methods for login
apic1(config)# aaa authentication login
console Configure console methods
default Configure default methods
domain Configure domain methods
apic1(config)# aaa authentication login console
<CR>
apic1(config)# aaa authentication login domain
WORD Login domain name
fallback
```

# **About Signature-Based Transactions**

The APIC controllers in a Cisco ACI fabric offer different methods to authenticate users.

The primary authentication method uses a username and password and the APIC REST API returns an authentication token that can be used for future access to the APIC. This may be considered insecure in a situation where HTTPS is not available or enabled.

Another form of authentication that is offered utilizes a signature that is calculated for every transaction. The calculation of that signature uses a private key that must be kept secret in a secure location. When the APIC receives a request with a signature rather than a token, the APIC utilizes an X.509 certificate to verify the signature. In signature-based authentication, every transaction to the APIC must have a newly calculated signature. This is not a task that a user should do manually for each transaction. Ideally this function should be utilized by a script or an application that communicates with the APIC. This method is the most secure as it requires an attacker to crack the RSA/DSA key to forge or impersonate the user credentials.

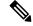

Note Additionally, you must use HTTPS to prevent replay attacks.

Before you can use X.509 certificate-based signatures for authentication, verify that the following pre-requisite tasks are completed:

- **1.** Create an X.509 certificate and private key using OpenSSL or a similar tool.
- 2. Create a local user on the APIC. (If a local user is already available, this task is optional).

3. Add the X.509 certificate to the local user on the APIC.

### **Guidelines and Limitations**

Follow these guidelines and limitations:

- · Local users are supported. Remote AAA users are not supported.
- The APIC GUI does not support the certificate authentication method.
- WebSockets and eventchannels do not work for X.509 requests.
- Certificates signed by a third party are not supported. Use a self-signed certificate.

### Generating an X.509 Certificate and a Private Key

### Procedure

**Step 1** Enter an OpenSSL command to generate an X.509 certificate and private key.

### Example:

```
$ openssl req -new -newkey rsa:1024 -days 36500 -nodes -x509 -keyout userabc.key -out
userabc.crt -subj '/CN=User ABC/O=Cisco Systems/C=US'
```

Note

- Once the X.509 certificate is generated, it will be added to the users profile on the APIC, and it is used to verify signatures. The private key is used by the client to generate the signatures.
  - The certificate contains a public key but not the private key. The public key is the primary information used by the APIC to verify the calculated signature. The private key is never stored on the APIC. You must keep it secret.
- **Step 2** Display the fields in the certificate using OpenSSL.

```
$ openssl x509 -text -in userabc.crt
        Certificate:
            Data:
                Version: 3 (0x2)
                Serial Number:
                    c4:27:6c:4d:69:7c:d2:b6
                Signature Algorithm: shalWithRSAEncryption
                Issuer: CN=User ABC, O=Cisco Systems, C=US
                Validity
                    Not Before: Jan 12 16:36:14 2015 GMT
                    Not After : Dec 19 16:36:14 2114 GMT
                Subject: CN=User ABC, O=Cisco Systems, C=US
                Subject Public Key Info:
                    Public Key Algorithm: rsaEncryption
                    RSA Public Key: (1024 bit)
                        Modulus (1024 bit):
                            00:92:35:12:cd:2b:78:ef:9d:ca:0e:11:77:77:3a:
                            99:d3:25:42:94:b5:3e:8a:32:55:ce:e9:21:2a:ff:
                            e0:e4:22:58:6d:40:98:b1:0d:42:21:db:cd:44:26:
```

```
50:77:e5:fa:b6:10:57:d1:ec:95:e9:86:d7:3c:99:
                    ce:c4:7f:61:1d:3c:9e:ae:d8:88:be:80:a0:4a:90:
                    d2:22:e9:1b:25:27:cd:7d:f3:a5:8f:cf:16:a8:e1:
                    3a:3f:68:0b:9c:7c:cb:70:b9:c7:3f:e8:db:85:d8:
                    98:f6:e3:70:4e:47:e2:59:03:49:01:83:8e:50:4a:
                    5f:bc:35:d2:b1:07:be:ec:e1
               Exponent: 65537 (0x10001)
       X509v3 extensions:
           X509v3 Subject Key Identifier:
                0B:E4:11:C7:23:46:10:4F:D1:10:4C:C1:58:C2:1E:18:E8:6D:85:34
           X509v3 Authority Key Identifier:
                keyid:0B:E4:11:C7:23:46:10:4F:D1:10:4C:C1:58:C2:1E:18:E8:6D:85:34
                DirName:/CN=User ABC/O=Cisco Systems/C=US
                serial:C4:27:6C:4D:69:7C:D2:B6
           X509v3 Basic Constraints:
               CA:TRUE
   Signature Algorithm: shalWithRSAEncryption
       8f:c4:9f:84:06:30:59:0c:d2:8a:09:96:a2:69:3d:cf:ef:79:
       91:ea:cd:ae:80:16:df:16:31:3b:69:89:f7:5a:24:1f:fd:9f:
       d1:d9:b2:02:41:01:b9:e9:8d:da:a8:4c:1e:e5:9b:3e:1d:65:
       84:ff:e8:ad:55:3e:90:a0:a2:fb:3e:3e:ef:c2:11:3d:1b:e6:
       f4:5e:d2:92:e8:24:61:43:59:ec:ea:d2:bb:c9:9a:7a:04:91:
       8e:91:bb:9d:33:d4:28:b5:13:ce:dc:fe:c3:e5:33:97:5d:37:
       cc:5f:ad:af:5a:aa:f4:a3:a8:50:66:7d:f4:fb:78:72:9d:56:
       91:2c
[snip]
```

## **Configuring a Local User**

### **Creating a Local User and Adding a User Certificate Using the GUI**

### Procedure

| Step 1<br>Step 2<br>Step 3<br>Step 4 | On the menu bar, choose <b>ADMIN</b> > <b>AAA</b> .<br>In the <b>Navigation</b> pane, click <b>AAA Authentication</b> .<br>In the <b>Work</b> pane, verify that in the default <b>Authentication</b> field, the <b>Realm</b> field displays as Local.<br>In the <b>Navigation</b> pane, expand <b>Security Management</b> > <b>Local Users</b> .<br>The admin user is present by default. |
|--------------------------------------|----------------------------------------------------------------------------------------------------|
| Step 5                               | In the Navigation pane, right-click Local Users and click Create Local User.                                                                                                    |
| Step 6                               | In the <b>Security</b> dialog box, choose the desired security domain for the user, and click <b>Next</b> .                                                                                                    |
| Step 7                               | In the Roles dialog box, click the radio buttons to choose the roles for your user, and click Next.                                                                                                    |
|                                      | You can provide read-only or read/write privileges.                                                                                                    |
| Step 8                               | In the User Identity dialog box, perform the following actions:                                                                                                    |
|                                      | a) In the <b>Login ID</b> field, add an ID.                                                                                                    |
|                                      | b) In the <b>Password</b> field, enter the password.                                                                                                    |
|                                      | c) In the <b>Confirm Password</b> field, confirm the password.                                                                                                    |
|                                      | d) Click <b>Finish</b> .                                                                                                    |

| Step 9  | In the <b>Navigation</b> pane, click the name of the user that you created. In the <b>Work</b> pane, expand the + sign next to your user in the <b>Security Domains</b> area.                     |
|---------|----------------------------------------------------------------------------------------------------|
|         | The access privileges for your user are displayed.                                                                                                    |
| Step 10 | In the <b>Work</b> pane, in the <b>User Certificates</b> area, click the user certificates + sign, and in the <b>Create X509</b><br><b>Certificate</b> dialog box, perform the following actions: |
|         | a) In the <b>Name</b> field, enter a certificate name.                                                                                                    |
|         | b) In the <b>Data</b> field, enter the user certificate details.                                                                                                    |
|         | c) Click Submit.                                                                                                    |
|         | The X509 certificate is created for the local user.                                                                                                    |

### Creating a Local User and Adding a User Certificate Using the REST API

### Procedure

Create a local user and add a user certificate.

```
method: POST
        url: http://apic/api/node/mo/uni/userext/user-userabc.json
        payload:
        {
            "aaaUser": {
                "attributes": {
                    "name": "userabc",
                    "firstName": "Adam",
                    "lastName": "BC",
                    "phone": "408-525-4766",
                    "email": "userabc@cisco.com",
                },
                "children": [{
                    "aaaUserCert": {
                        "attributes": {
                            "name": "userabc.crt",
                          "data": "----BEGIN CERTIFICATE----\nMIICjjCCAfegAwIBAgIJAMQnbE
 <snipped content> ==\n----END CERTIFICATE----",
                        },
                        "children": []
                    },
                    "aaaUserDomain": {
                        "attributes": {
                            "name": "all",
                        },
                        "children": [{
                            "aaaUserRole": {
                                 "attributes": {
                                     "name": "aaa",
                                     "privType": "writePriv",
                                 },
                                 "children": []
                            }
                        }, {
                            "aaaUserRole": {
                                 "attributes": {
                                     "name": "access-admin",
                                     "privType": "writePriv",
```

```
},
        "children": []
   }
}, {
    "aaaUserRole": {
        "attributes": {
            "name": "admin",
            "privType": "writePriv",
        },
        "children": []
   }
}, {
    "aaaUserRole": {
        "attributes": {
            "name": "fabric-admin",
            "privType": "writePriv",
        },
        "children": []
    }
}, {
    "aaaUserRole": {
        "attributes": {
            "name": "nw-svc-admin",
            "privType": "writePriv",
        },
        "children": []
   }
}, {
    "aaaUserRole": {
        "attributes": {
            "name": "ops",
            "privType": "writePriv",
        },
        "children": []
    }
}, {
    "aaaUserRole": {
        "attributes": {
            "name": "read-all",
            "privType": "writePriv",
        }.
        "children": []
    }
}, {
    "aaaUserRole": {
        "attributes": {
            "name": "tenant-admin",
            "privType": "writePriv",
        },
        "children": []
    }
}, {
    "aaaUserRole": {
        "attributes": {
            "name": "tenant-ext-admin",
            "privType": "writePriv",
        },
        "children": []
   }
}, {
    "aaaUserRole": {
        "attributes": {
            "name": "vmm-admin",
            "privType": "writePriv",
```

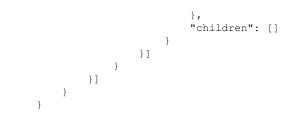

### **Creating a Local User Using Python SDK**

### Procedure

Create a local user.

```
#!/usr/bin/env python
from cobra.model.pol import Uni as PolUni
from cobra.model.aaa import UserEp as AaaUserEp
from cobra.model.aaa import User as AaaUser
from cobra.model.aaa import UserCert as AaaUserCert
from cobra.model.aaa import UserDomain as AaaUserDomain
from cobra.model.aaa import UserRole as AaaUserRole
from cobra.mit.access import MoDirectory
from cobra.mit.session import LoginSession
from cobra.internal.codec.jsoncodec import toJSONStr
APIC = 'http://10.10.10.1'
username = 'admin'
password = 'p@$$w0rd'
session = LoginSession(APIC, username, password)
modir = MoDirectory(session)
modir.login()
def readFile(fileName=None, mode="r"):
   if fileName is None:
     return ""
   fileData = ""
   with open(fileName, mode) as aFile:
      fileData = aFile.read()
   return fileData
# Use a dictionary to define the domain and a list of tuples to define
# our aaaUserRoles (roleName, privType)
# This can further be abstracted by doing a query to get the valid
# roles, that is what the GUI does
userRoles = {'all': [
               ('aaa', 'writePriv'),
               ('access-admin', 'writePriv'),
               ('admin', 'writePriv'),
               ('fabric-admin', 'writePriv'),
               ('nw-svc-admin', 'writePriv'),
               ('ops', 'writePriv'),
               ('read-all', 'writePriv'),
```

```
('tenant-admin', 'writePriv'),
               ('tenant-ext-admin', 'writePriv'),
               ('vmm-admin', 'writePriv'),
           ],
}
uni = PolUni('') # '' is the Dn string for topRoot
aaaUserEp = AaaUserEp(uni)
aaaUser = AaaUser(aaaUserEp, 'userabc', firstName='Adam',
                  email='userabc@cisco.com')
aaaUser.lastName = 'BC'
aaaUser.phone = '555-111-2222'
aaaUserCert = AaaUserCert(aaaUser, 'userabc.crt')
aaaUserCert.data = readFile("/tmp/userabc.crt")
# Now add each aaaUserRole to the aaaUserDomains which are added to the
# aaaUserCert
for domain, roles in userRoles.items():
   aaaUserDomain = AaaUserDomain(aaaUser, domain)
   for roleName, privType in roles:
       aaaUserRole = AaaUserRole(aaaUserDomain, roleName,
                                 privType=privType)
print toJSONStr(aaaUser, prettyPrint=True)
cr = ConfigRequest()
cr.addMo(aaaUser)
modir.commit(cr)
# End of Script to create a user
```

### Using a Private Key to Calculate a Signature

### Before you begin

You must have the following information available:

- HTTP method GET, POST, DELETE
- REST API URI being requested, including any query options
- For POST requests, the actual payload being sent to the APIC
- The private key used to generate the X.509 certificate for the user
- The distinguished name for the user X.509 certificate on the APIC

### Procedure

**Step 1** Concatenate the HTTP method, REST API URI, and payload together in this order and save them to a file.

This concatenated data must be saved to a file for OpenSSL to calculate the signature. In this example, we use a filename of payload.txt. Remember that the private key is in a file called userabc.key.

#### Example:

GET example:

GET http://10.10.10.1/api/class/fvTenant.json?rsp-subtree=children

#### POST example:

POST http://10.10.10.1/api/mo/tn-test.json{"fvTenant": {"attributes": {"status": "deleted",
 "name": "test"}}}

**Step 2** Calculate a signature using the private key and the payload file using OpenSSL.

### Example:

openssl dgst -sha256 -sign userabc.key payload.txt > payload sig.bin

The resulting file has the signature printed on multiple lines.

**Step 3** Strip the signature of the new lines using Bash.

### Example:

```
$ tr -d '\n' < payload_sig.base64
P+OTqK0CeAZj17+Gute2R1Ww80GgtzE0wsL1x8fIXX14V79Z17
Ou8IdJH9CB4W6CEvdICXqkv3KaQszCIC0+Bn07o3qF//BsIplZmYChD6gCX3f7q
IcjGX+R6HAqGeK7k97cNhX1WEoobFPe/oajtPjOu3tdOjhf/9ujG6Jv6Ro=</pre>
```

- **Note** This is the signature that will be sent to the APIC for this specific request. Other requests will require to have their own signatures calculated.
- **Step 4** Place the signature inside a string to enable the APIC to verify the signature against the payload.

This complete signature is sent to the APIC as a cookie in the header of the request.

#### Example:

```
APIC-Request-Signature=P+OTqK0CeAZj17+Gute2R1Ww80GgtzE0wsL1x8f
IXX14V79Z170u8IdJH9CB4W6CEvdICXqkv3KaQszCIC0+Bn07o3qF//BsIplZmYChD6gCX3f
7qIcjGX+R6HAqGeK7k97cNhX1WEoobFPe/oajtPj0u3tdOjhf/9ujG6Jv6Ro=;
APIC-Certificate-Algorithm=v1.0; APIC-Certificate-Fingerprint=fingerprint;
APIC-Certificate-DN=uni/userext/user-userabc/usercert-userabc.crt
```

- **Note** The DN used here must match the DN of the user certified object containing the x509 certificate in the next step.
- **Step 5** Use the CertSession class in the Python SDK to communicate with an APIC using signatures.

The following script is an example of how to use the CertSession class in the ACI Python SDK to make requests to an APIC using signatures.

```
#!/usr/bin/env python
# It is assumed the user has the X.509 certificate already added to
# their local user configuration on the APIC
from cobra.mit.session import CertSession
from cobra.mit.access import MoDirectory

def readFile(fileName=None, mode="r"):
    if fileName is None:
        return ""
    fileData = ""
    with open(fileName, mode) as aFile:
        fileData = aFile.read()
    return fileData

pkey = readFile("/tmp/userabc.key")
csession = CertSession("https://ApicIPOrHostname/",
```

```
"uni/userext/user-userabc/usercert-userabc", pkey)
```

```
modir = MoDirectory(csession)
resp = modir.lookupByDn('uni/fabric')
pring resp.dn
# End of script
```

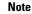

The DN used in the earlier step must match the DN of the user certified object containing the x509 certificate in this step.

## Accounting

ACI fabric accounting is handled by these two managed objects (MO) that are processed by the same mechanism as faults and events:

- The aaaSessionLR MO tracks user account login and logout sessions on the APIC and switches, and token refresh. The ACI fabric session alert feature stores information such as the following:
  - Username
  - · IP address initiating the session
  - Type (telnet, https, REST etc.)
  - Session time and length
  - Token refresh a user account login event generates a valid active token which is required in order for the user account to exercise its rights in the ACI fabric.

```
Note
```

Token expiration is independent of login; a user could log out but the token expires according to the duration of the timer value it contains.

- The aaaModLR MO tracks the changes users make to objects and when the changes occurred.
- If the AAA server is not pingable, it is marked unavailable and a fault is seen.

Both the aaaSessionLR and aaaModLR event logs are stored in APIC shards. Once the data exceeds the pre-set storage allocation size, it overwrites records on a first-in first-out basis.

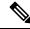

**Note** In the event of a destructive event such as a disk crash or a fire that destroys an APIC cluster node, the event logs are lost; event logs are not replicated across the cluster.

The aaaModLR and aaaSessionLR MOs can be queried by class or by distinguished name (DN). A class query provides all the log records for the whole fabric. All aaaModLR records for the whole fabric are available from the GUI at the Fabric > Inventory > POD > History > Audit Log section, The APIC GUI History > Audit Log options enable viewing event logs for a specific object identified in the GUI.

The standard syslog, callhome, REST query, and CLI export mechanisms are fully supported for aaaModLR and aaaSessionLR MO query data. There is no default policy to export this data.

There are no pre-configured queries in the APIC that report on aggregations of data across a set of objects or for the entire system. A fabric administrator can configure export policies that periodically export aaaModLR and aaaSessionLR query data to a syslog server. Exported data can be archived periodically and used to generate custom reports from portions of the system or across the entire set of system logs.

# Routed Connectivity to External Networks as a Shared Service Billing and Statistics

The APIC can be configured to collect byte count and packet count billing statistics from a port configured for routed connectivity to external networks (an <code>l3extInstPEPG</code>) as a shared service. Any EPG in any tenant can share an <code>l3extInstPEPG</code> for routed connectivity to external networks. Billing statistics can be collected for each EPG in any tenant that uses an <code>l3extInstPEPG</code> as a shared service. The leaf switch where the <code>l3extInstP</code> is provisioned forwards the billing statistics to the APIC where they are aggregated. Accounting policies can be configured to periodically export these billing statist to a server.